## **CB500A**

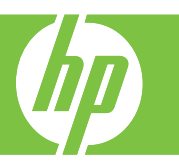

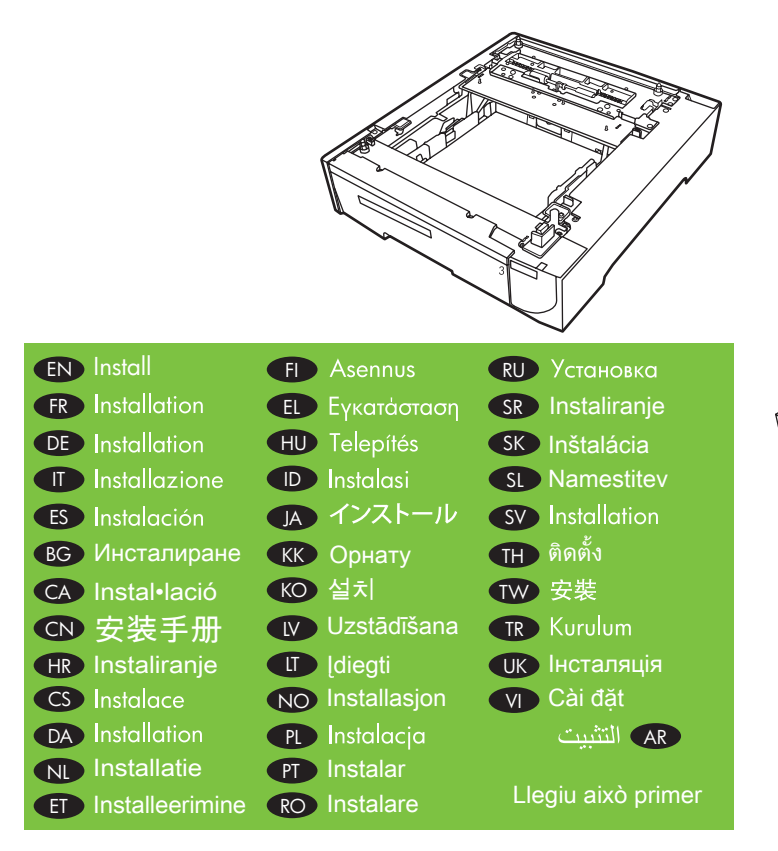

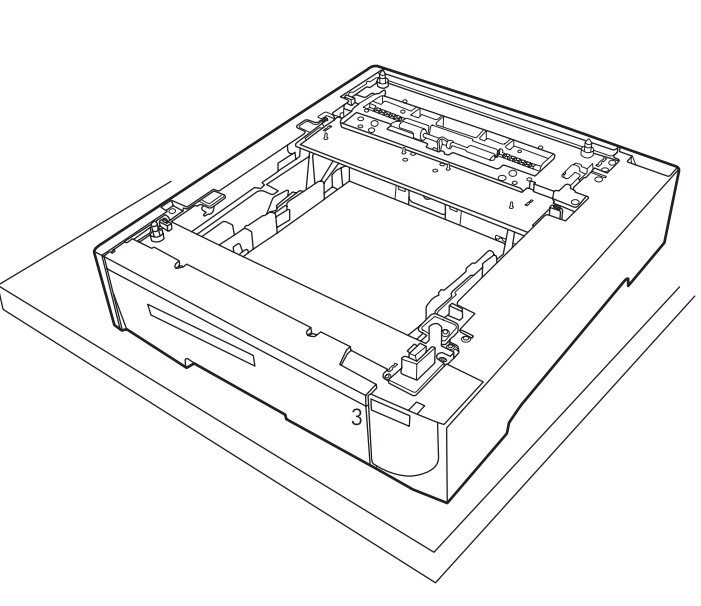

## © 2008 Hewlett-Packard Development Company, L.P.

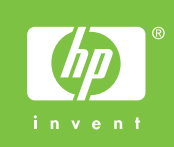

 $\overline{2}$ 

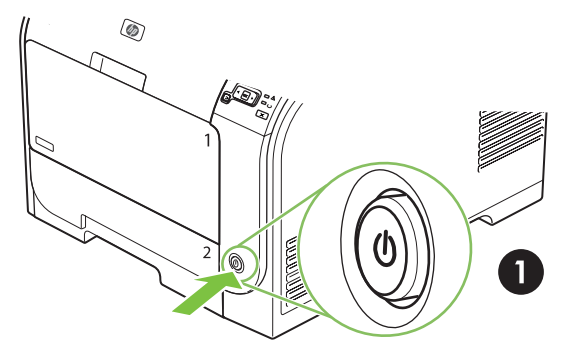

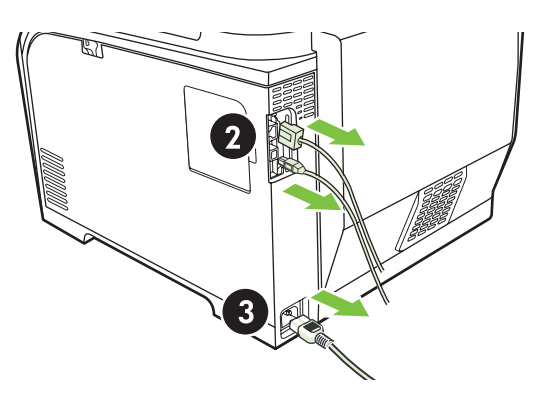

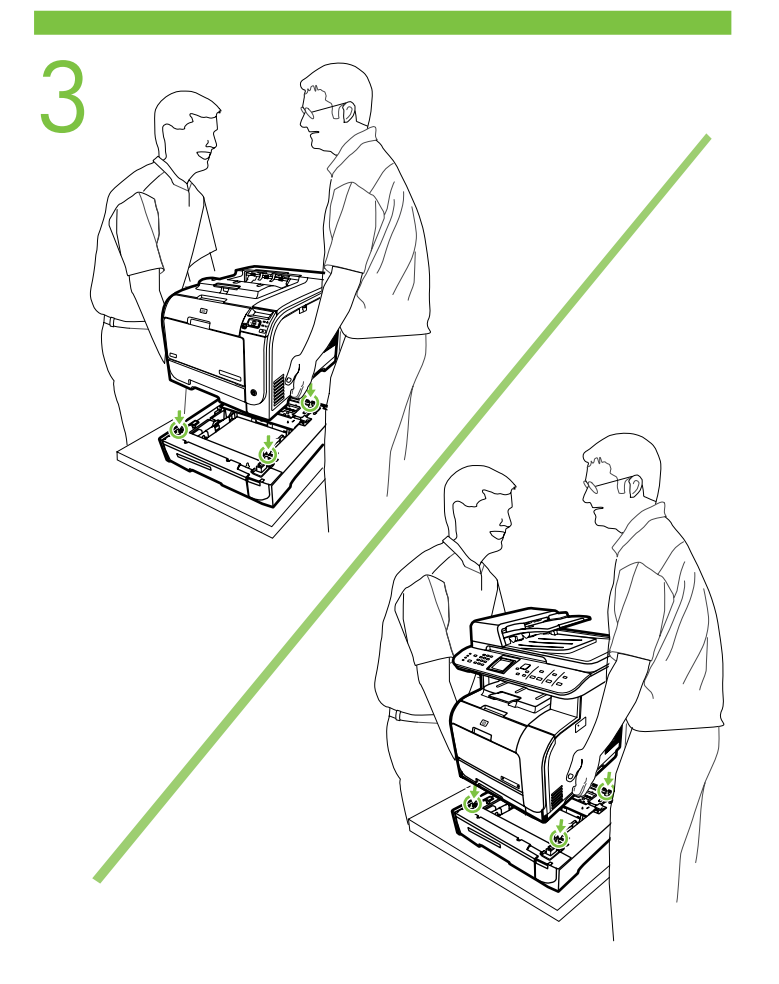

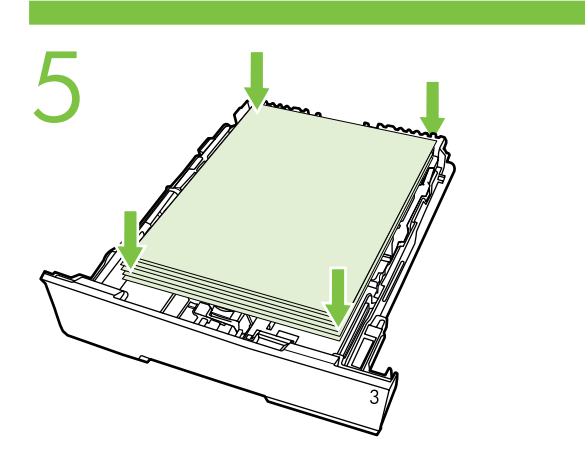

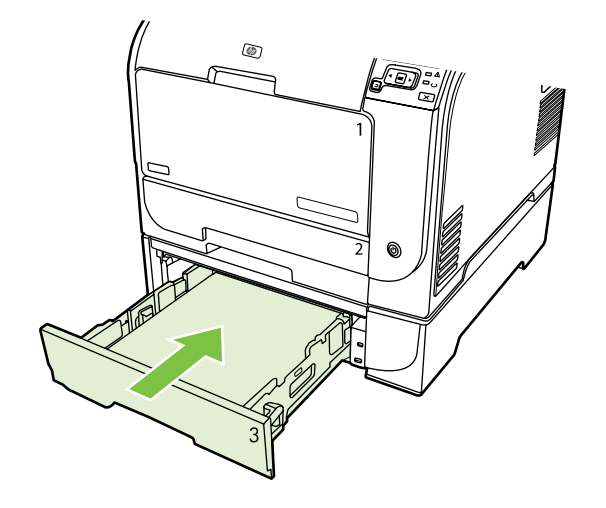

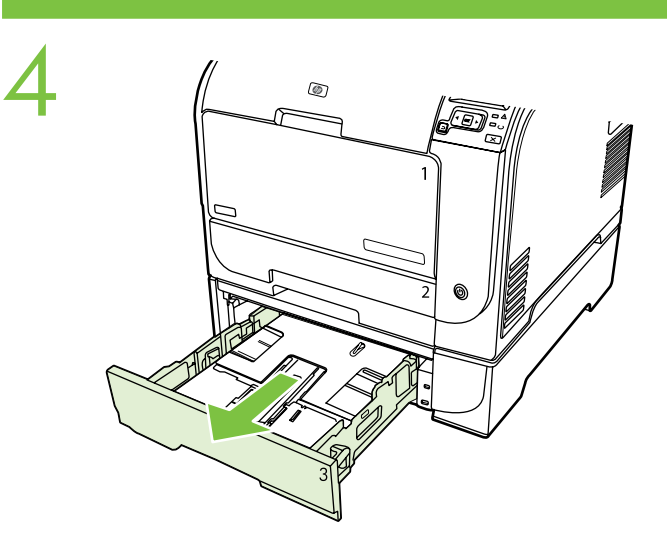

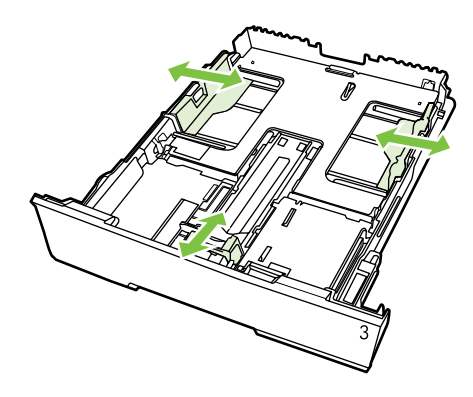

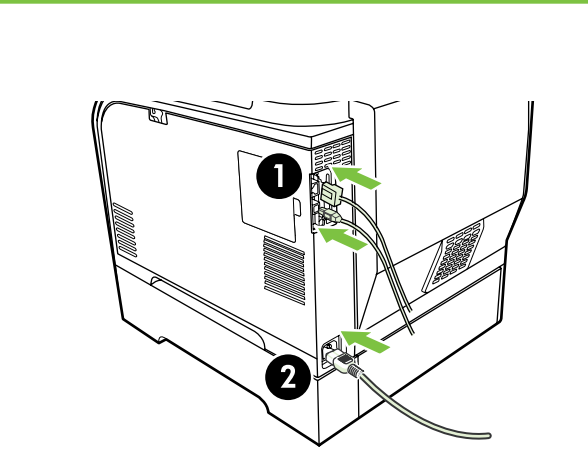

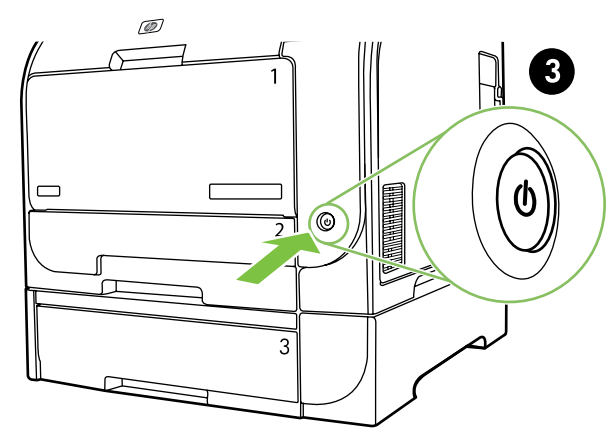

- EN
	- 2. Right-click the printer name, and click **Properties**.
- **7 1.** Click **Start**, and select **Printers and Faxes**.<br>
2. Right-click the printer name, and click **Properties**.<br>
3. Click **Device Settings**, and select **Installable Options**.<br>
4. Novt to Tray 3, select **Installed** and cli
	- 4. Next to Tray 3, select **Installed**, and click **OK**.
	- 1. Cliquez sur **Démarrer**, puis sélectionnez **Imprimantes**  FR  **et télécopieurs**.
		- 2. Cliquez avec le bouton droit de la souris sur le nom de l'imprimante, puis sélectionnez **Propriétés**.
		- 3. Cliquez sur **Paramètres du périphérique**, puis sélectionnez **Options d'installation**.
		- 4. En regard du bac 3, sélectionnez **Installé**, puis cliquez sur **OK**.
	- 1. Klicken Sie auf **Start**, und wählen Sie **Drucker und Faxe**. DE 2. Klicken Sie mit der rechten Maustaste auf den Druckernamen, und klicken Sie auf **Eigenschaften**.
		- 3. Klicken Sie auf **Geräteeinstellungen**, und wählen Sie  **Installierbare Optionen**.
		- 4. Wählen Sie neben Fach 3 die Option **Installiert**, und klicken Sie auf **OK**.
		- 1. Fare clic su **Start**, quindi su **Stampanti e fax**.

**IT** 

- 2. Fare clic con il pulsante destro del mouse sul nome della stampante e selezionare **Proprietà**.
- 3. Fare clic su **Impostazioni periferica** e selezionare  **Opzioni installabili**.
- 4. Accanto al vassoio 3, selezionare **Installato** e fare clic su **OK**.
- 1. Haga clic en **Inicio**, y seleccione **Impresoras y faxes**. ES
	- 2. Haga clic con el botón derecho en la impresora y haga clic en **Propiedades**.
	- 3. Haga clic en **Configuración del dispositivo** y seleccione **Opciones instalables**.
	- 4. Junto a la Bandeja 3 seleccione **Instalada** y haga clic en **Aceptar**.
- **BG** 1. Щракнете Start (Старт) и изберете Printers and **Faxes** (Принтери и факсове).
	- 2. Щракнете с десния бутон на мишката името на принтера и щракнете върху Properties (Свойства).
	- 3. Щракнете върху Device Settings (Настройки на устройството) и изберете Installable Options (Инсталируеми опции).
	- 4. В съседство с Тава 3 изберете **Installed** (Инсталиран) и щракнете OK.
- 1. Premeu **Inici** i seleccioneu **Impressores i faxos**. CA
	- 2. Feu clic amb el botó dret al nom de la impressora i, a continuació, premeu **Propietats**.
	- 3. Premeu **Device Settings** (Paràmetres del dispositiu) i seleccioneu **Installable Options** (Opcions instal•lables).
	- 4. Al costat de la Safata 3, seleccioneu **Installed**  (Instal•lada) i premeu **OK** (D'acord).
- 1. 单击开始,然后选择打印机和传真。 CN
	- 2. 右击打印机名称,然后单击**属性**。
	- 3. 单击设备设置,然后选择可安装选项。
	- <u>4. 在纸盒 3 旁边,选择**已安装**,然后单击**确定**。</u>
- HR 1. Pritisnite Start i odaberite Printers and Faxes (Pisači i faksovi).
	- 2. Desnom tipkom miša pritisnite naziv pisača i pritisnite Properties (Svojstva).
	- 3. Pritisnite Device Settings (Postavke uređaja) i odaberite Installable Options (Mogućnosti za instaliranje dodataka).
	- 4. Pored ladice 3 odaberite Installed (Instalirana) i pritisnite OK (U redu).
- CS 1. Klepněte na tlačítko Start a vyberte položku Tiskárny a faxy. KO 2. Klepněte pravým tlačítkem na název tiskárny a poté
	- klepněte na položku Vlastnosti 3. Klepněte na položku Nastavení zařízení a vyberte možnost Instalovatelné součásti.
	- 4. Pro zásobník 3 vyberte možnost **Instalováno** a klepněte na tlačítko OK.

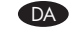

NL

ET

FI

EL

HU

ID

JA

 $KK$ 

- 1. Klik på Start, og vælg Printere og faxenheder.
- 2. Højreklik på printernavnet, og klik på Egenskaber.
- 3. Klik på Enhedsindstillinger, og vælg Installerbare indstillinger.
- 4. Vælg Installeret ved siden af bakke 3, og klik på OK.
- 1. Klik op **Start** en selecteer **Printers en faxapparaten**.
- 2. Klik met de rechtermuisknop op de naam van de printer en klik op **Eigenschappen**.
- 3. Klik op **Apparaatinstellingen** en selecteer **Installeerbare opties**.
- 4. Naast lade 3 selecteert u **Geïnstalleerd** en klikt u op **OK**.
- 1. Klõpsake **Start** ja valige **Printers and Faxes** (Printerid ja faksid).
- 2. Paremklõpsake printeri nime ja siis klõpsake **Properties** (Atribuudid).
- 3. Klõpsake **Device Settings** (Seadme seaded) ja valige  **Installable Options** (Installitavad suvandid).
- 4. Valige salve 3 kõrvalt **Installed** (Installitud) ja klõpsake **OK**.
- 1. Napsauta **Käynnistä**, **Tulostimet ja faksit**.
- 2. Napsauta tulostimen nimeä hiiren kakkospainikkeella ja valitse **Ominaisuudet**.
- 3. Valitse ensin **Laitteen asetukset** ja valitse sitten **Asennettavissa olevat vaihtoehdot**.
- 4. Valitse lokeron 3 vierestä ensin **Asennettu** ja sitten **OK**.
- 1. Κάντε κλικ στο μενού Έναρξη και επιλέξτε Εκτυπωτές και Φαξ.
- 2. Κάντε δεξιό κλικ στο όνομα του εκτυπωτή και κάντε κλικ στην εντολή Ιδιότητες.
- 3. Κάντε κλικ στο στοιχείο Ρυθμίσεις συσκευής και επιλέξτε Επιλογές που μπορούν να εγκατασταθούν
- 4. Δίπλα στο «Δίσκος 3», επιλέξτε Εγκαταστάθηκε και κάντε κλικ στο OK.
- 1. Kattintson a Start gombra, majd a Nyomtatók és faxok menüpontra.
- 2. Kattintson az egér jobb gombjával a nyomtató nevére, majd válassza a Tulajdonságok lehetőséget.
- 3. Kattintson az Eszközbeállítások fülre, majd válassza a Telepíthető tartozékok lehetőséget.
- 4. A 3. tálca pont mellett válassza ki a Telepítve lehetőséget, majd kattintson az OK gombra.
- 1. Klik **Start** (Mulai), lalu pilih **Printers and Faxes** (Printer dan Faks).
- 2. Klik kanan nama printer lalu klik **Properties** (Properti).
- 3. Klik **Device Settings** (Pengaturan Perangkat) lalu pilih **Installabe Options** (Opsi Yang Dapat Diinstal).
- 4. Di samping Baki 3, pilih **Installed** (Instal) lalu klik **OK**.
- 1. [スタート] をクリックし、[プリンタと FAX] を選択します。 2. プリンタ名を右クリックし、**[プロパティ]** をクリックします。
- 3. [デバイスの設定] をクリックし、[インストール可 能なオプション] 能なオプション] を選択します。
- 4. トレイ 3 について [インストール済み] を選択し、[OK] をクリックします。
- 1. Бастау түймешігін басып, Принтерлер және факстар тармағын таңдаңыз.
- 2. Принтердің атын тінтуірдің оң жақ түймешігімен басып, Сипаттар тармағын таңдаңыз.
- 3. Құрылғы параметрлері түймешігін басып, Орнатылатын параметрлер тармағын таңдаңыз.
- 4. 3-науаның жанындағы Орнатылған тармағын таңдап, ОК түймешігін басыңыз.
- 1. **시작**을 누르고 **프린터 및 팩스**를 선택합니다.
- 2. 프린터 이름을 오른쪽 마우스 버튼으로 누르고 속성을 누릅니다.
- 3. **장치 설정**을 누르고 **설치할 수 있는 옵션**을 선택합니다.
- 4. 용지함 3 옆의 **설치됨**을 선택하고 **확인**을 누릅니다.

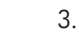

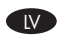

- **I.** Noklikšķiniet uz Start (Sākt) un izvēlieties Printers and Faxes (Printeri un faksa aparāti).
	- 2. Ar peles labo pogu noklikšķiniet uz printera nosaukuma un noklikšķiniet uz Properties (Rekvizīti).
	- 3. Noklikšķiniet uz Device Settings (Ierīces iestatījumi) un izvēlieties Installable Options (Instalējamās opcijas).
	- 4. Pie 3. paplātes izvēlieties Installed (Uzstādīta) un noklikšķiniet uz OK.
- 1. Spustelkite Start ir pasirinkite Printers and Faxes.
	- 2. Dešiniuoju klavišu spustelkite ant spausdintuvo
	- pavadinimo ir spustelkite Properties. 3. Spustelkite Device Settings ir pasirikite Installable Options.
	- 4. Šalia 3 dėklo pasirinkite Installed ir spustelkite OK.
- 1. Klikk **Start**, og velg **Skrivere og telefakser**. NO
	- 2. Høyreklikk på skrivernavnet, og klikk **Egenskaper**.
	- 3. Klikk på **Enhetsinnstillinger**, og velg **Installerbare valg**.
	- 4. Ved siden av skuff 3 velger du **Installert** og klikker **OK**.
- **PL 1. Kliknij przycisk Start**, a następnie wybierz polecenie Drukarki i faksy.
	- 2. Kliknij prawym przyciskiem nazwę drukarki i wybierz polecenie Właściwości.
	- 3. Kliknij kartę Ustawienia urządzenia i wybierz pozycję Opcje instalowalne.
	- 4. Wybierz opcję Zainstalowany obok pozycji Podajnik 3 i kliknij przycisk OK.
- PT 1. Clique em **Iniciar** e selecione **Impressoras e aparelhos de fax**.
	- 2. Clique no nome da impressora com o botão direito e, em seguida, clique em **Propriedades**.
	- 3. Clique em **Configurações do dispositivo** e selecione  **Opções instaláveis**.
	- 4. Ao lado da Bandeja 3, selecione **Instalada** e clique em **OK**.
- RO 1. Faceți clic pe Start și selectați Printers and Faxes (Imprimante şi faxuri).
	- 2. Faceţi clic cu butonul din dreapta al mouse-ului pe numele imprimantei, apoi faceți clic pe Properties (Proprietăți).
	- 3. Faceți clic pe Device Settings (Setări dispozitiv) şi selectați Installable Options (Opțiuni instalabile).
	- 4. Lângă Tray 3 (Tava 3), selectați Installed (Instalată) si faceti clic pe **OK**.
- RU 1. Щелкните на кнопке Пуск и выберите Принтеры и факсы
	- 2. Щелкните правой кнопкой мыши название принтера и выберите Свойства
	- 3. Щелкните Параметры устройства и выберите Устанавливаемые параметры
	- 4. Рядом с пунктом Лоток 3 выберите Установлен и щелкните ОК.
- SR 1. Kliknite Start, a zatim izaberite Printers and Faxes (Štampači i faksovi).
	- 2. Kliknite desnim tasterom miša na ime štampača, a zatim izaberite stavku Properties (Svojstva).
	- 3. Kliknite Device Settings (Postavke uređaja), a zatim izaberite Installable Options (Opcije instalacije).
	- 4. Pored ležišta 3, izaberite Installed (Instalirano), a zatim kliknite OK (U redu).
- SK 1. Kliknite na tlačidlo Start a vyberte ponuku Tlačiarne a faxy. 2. Kliknite pravým tlačidlom myši na názov tlačiarne
	- a potom kliknite na položku Vlastnosti.
	- 3. Kliknite na položku Device Settings (Nastavenie zariadenia) a vyberte možnosť Installable Options (Inštalovateľné možnosti).
	- 4. Vedľa zásobníka č. 3 vyberte možnosť Installed (Nainštalovaný) a kliknite na tlačidlo OK.

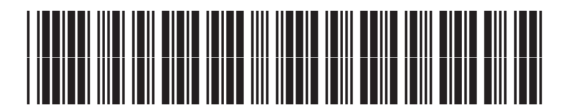

CB493-90946

1. Kliknite Start in izberite Printers and Faxes (Tiskalniki in faksi).

- 2. Z desnim miškinim gumbom kliknite ime tiskalnika in nato **Properties** (Lastnosti).
- 3. Kliknite Device Settings (Nastavitve naprave) in izberite Installable Options (Dodatne možnosti).
- 4. Poleg pladnja 3 izberite Installed (Nameščen) in kliknite OK (V redu).
- 1. Klicka på **Start** och välj **Skrivare och fax**.
- 2. Högerklicka på skrivarnamnet och klicka på **Egenskaper**.
- 3. Klicka på **Enhetsinställningar** och välj **Installerbara alternativ**.
- 4. Bredvid Fack 3 väljer du **Installerat** och klickar på **OK**.
- TH 1. คลิก Start และเลือก Printers and Faxes
	- 2. คลิกขวาที่ชื่อเครื่องพิมพ และคลิก Properties
	- 3. คลิก Device Settings และเลือก Installable Options
	- 4. ถัดจากถาด 3 ให้เลือก Installed และคลิก OK
	- 1. 按一下「**開始**」,然後選擇「**印表機和傳真**」。
	- 2. 以滑鼠右鍵按一下印表機名稱,然後選擇「內容」。
	- 3. 按一下「裝置設定值」,然後選擇「可安裝的選項」。
	- 4. 在紙匣 3 旁,選擇「**已安裝**」,然後按一下「**確定**」。
- TR 1. Başlat'ı tıklatıp Yazıcı ve Fakslar'ı seçin.
	- 2. Yazıcı adını sağ tıklatıp Özellikler'i tıklatın.
	- 3. Aygıt Ayarları'nı tıklatıp Yüklenebilir Seçenekler'i tıklatın.
	- 4. Tepsi 3'ün yanında Yüklendi'yi seçip Tamam'ı tıklatın.
	- 1. Натисніть кнопку Пуск і виберіть Принтери й факси
	- 2. Правою кнопкою миші клацніть ім'я принтера й клацніть Властивості
	- З. Клацніть Параметри пристрою і виберіть Установлення параметрів параметрів
	- 4. Напроти пункту Лоток 3 виберіть Установлений і клацніть ОК.
	- 1. Bầm Start, và chọn Printers and Faxes.
	- 2. Bấm phải tên máy in, và bấm Properties.
	- 3. Bấm Device Settings, và chọn Installable Options.
	- 4. Kế tiếp Khay 3, chọn **Installed**, và bấm OK.
		- ١. انقر فوق ا**بدأ،** ثم حدد ا**لطابعات والفاكسات**.
		- ٢. انقر بزر الماوس الأيمن فوق اسم الطابعة، ثم انقر فوق **خصائص**.

AR

- ٣. انقر فوق إعدادات الجهاز، وحدد Installable Options (خيارات الأجزاء القابلة للتركيب).
- Installed ( الدرج ٣)، حدد Installed (مركب)، ثم انقر فوق **موافَق**.

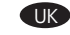

TW

SV

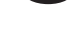

 $\sqrt{v}$